Guide d'information rapide Schnellstart-Handbuch Guida introduttiva rapida

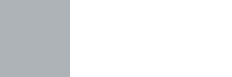

# OptiPlex 7440 All-in-One

# Quick Start Guide

1 Connect the power cable and other devices

De stroomkabel en andere apparaten aansluiten

Branchez le câble d'alimentation et les autres périphériques

Stromkabel und andere Geräte anschließen

Collegare il cavo dell'alimentazione e altri dispositivi

#### NOTE: If you are connecting a wireless keyboard or mouse, see the documentation that shipped with it.

- **Z** N.B.: Als u een draadloos toetsenbord of muis aansluit, raadpleegt u de meegeleverde documentatie.
- **Z** REMARQUE : si vous connectez un clavier ou une souris sans fil, consultez la documentation fournie.
- ANMERKUNG: Informationen zum Herstellen einer Verbindung zu einer Wireless-Tastatur oder -Maus finden Sie in der mitgelieferten Dokumentation.
- **A.B.:** se si utilizza una tastiera o un mouse senza fili, visualizzare la documentazione fornita.

### 3 Install the cable cover (Optional)

Plaats de kabelbehuizing (optioneel) Installez le câche-câbles (optionnel) Bringen Sie die Kabelabdeckung an (optional) Installare il coperchio del cavo (opzionale)

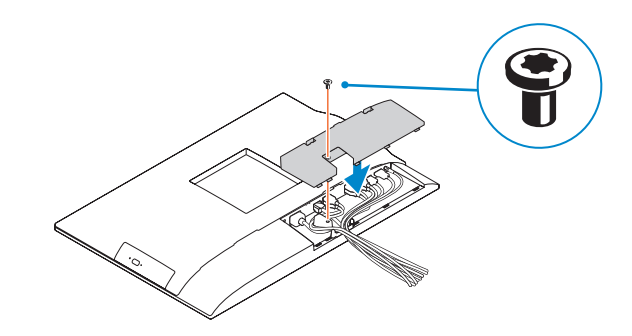

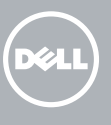

### 2 Remove the torx screw from the cable cover (Optional)

Verwijder de torx-schroef van het de kabelbehuizing (optioneel) Retirez la vis torx du cache-câbles (optionnel) Entfernen Sie die Torx-Schraube von der Kabelabdeckung (optional) Rimuovere la vite Torx dal coperchio del cavo (opzionale)

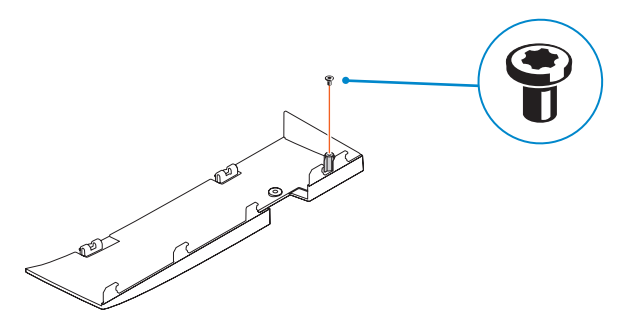

- **A.B.:** Als u verbinding maakt met een beveiligd draadloos netwerk, vul dan het wachtwoord voor het netwerk in wanneer daar om gevraagd wordt.
- **Z REMARQUE :** si vous vous connectez à un réseau sans fil sécurisé, saisissez le mot de passe d'accès au réseau sans fil lorsque vous y êtes invité.
- ANMERKUNG: Wenn Sie sich mit einem geschützten Wireless-Netzwerk verbinden, geben Sie das Kennwort für das Wireless-Netzwerk ein, wenn Sie dazu aufgefordert werden.
- **N.B.:** se ci si sta connettendo a una rete wireless protetta, inserire la password di accesso alla rete wireless quando richiesto.

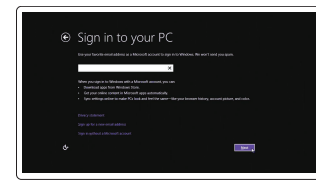

### 5 Press the power button

Druk op de aan-uitknop | Appuyez sur le bouton d'alimentation Betriebsschalter drücken | Premere il pulsante Accensione

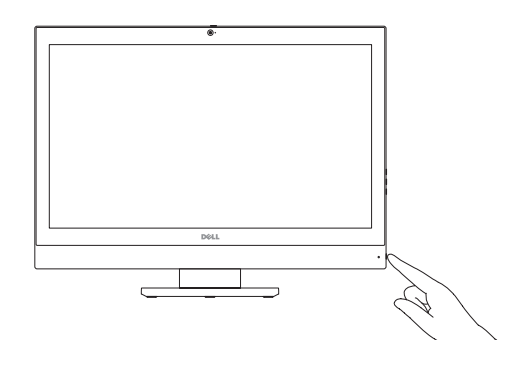

## 6 Finish Windows setup

Voltooi de Windows-setup | Terminez l'installation de Windows Windows-Setup abschließen | Terminare l'installazione di Windows

> Enable security and updates Schakel de beveiliging en updates in Activez la sécurité et les mises à jour Sicherheit und Aktualisierungen aktivieren Abilitare sicurezza e aggiornamenti

Connect to your network Maak verbinding met uw netwerk Connectez-vous à votre réseau Mit dem Netzwerk verbinden Connettere alla rete

### Windows 8.1

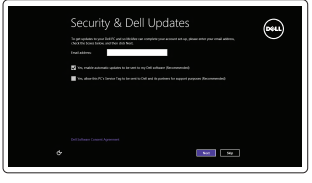

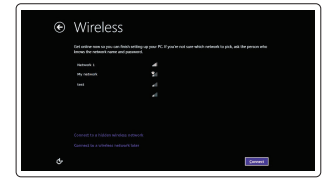

#### **Z** NOTE: If you are connecting to a secured wireless network, enter the password for the wireless network access when prompted.

### Sign-in to your Microsoft account or create a local account

Meld u aan bij uw Microsoft-account of maak een lokaal account aan Connectez-vous à votre compte Microsoft ou créez un compte local Bei Ihrem Microsoft-Konto anmelden

oder lokales Konto erstellen Effettuare l'accesso al proprio account

Microsoft oppure creare un account locale

#### Product support and manuals

Productondersteuning en handleidingen Support produits et manuels Produktsupport und Handbücher Supporto prodotto e manuali

dell.com/support dell.com/support/manuals

#### Contact Dell

Neem contact op met Dell | Contacter Dell Kontaktaufnahme mit Dell | Contattare Dell

#### dell.com/contactdell

#### Regulatory and safety

Regelgeving en veiligheid Réglementations et sécurité Sicherheitshinweise und Zulassungsinformationen Normative e sicurezza

dell.com/regulatory\_compliance

#### Regulatory model

Wettelijk model Modèle réglementaire Muster-Modellnummer Modello di conformità alle normative

W11C

Regulatory type

Wettelijk type | Type réglementaire Muster-Typnummer | Tipo di conformità W11C001

#### Computer model

Computermodel | Modèle de l'ordinateur Computermodell | Modello computer

OptiPlex 7440 AIO

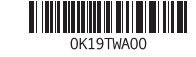

© 2015 Dell Inc.

© 2015 Microsoft Corporation.

## 4 Install the stand

De standaard installeren | Installez le socle Standrahmen installieren | Installare il piedistallo

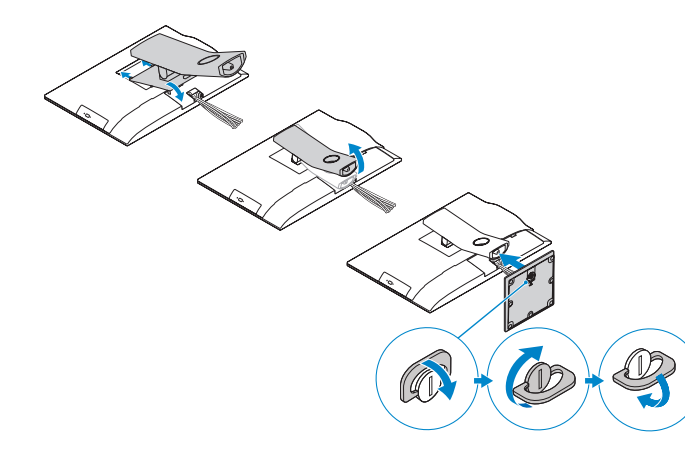

- 1. Microphone
- 2. Camera
- **3.** Camera privacy latch
- 4. Camera-status light
- 5. Microphone
- 6. Optical drive
- 7. On Screen Display (OSD) buttons
- 8. Hard-drive status light
- 9. Power-status light
- 10. Power button/Power light
- 11. Audio connector
- 12. DisplayPort connector
- 13. HDMI-out connector
- 14. USB 3.0 connectors
- 15. HDMI-in connector
- 16. USB 2.0 connectors
- 1. Microfoon 2. Camera **3.** Privacyvergrendeling van camera 4. Statuslampje camera 5. Microfoon 6. Optisch station 7. On-Screen Display (OSD)-knoppen 8. Statuslampie harde schijf 9. Stroomstatuslampje 10. Aan-/uitknop/stroomlampje 11. Audio-aansluiting 12. DisplayPort-connector
- 
- 
- 13. Connector HDMI-uitgang
- 14. USB 3.0-connectoren
- 15. Connector HDMI-ingang

16. USB 2.0-connectoren 17. Netwerkaansluiting 18. Netsnoerconnector 19. Diagnostische knop voeding 20. Diagnostisch lampie voeding

- 17. Network connector 18. Power-cable connector 19. Power-diagnostic button 20. Power-diagnostic light 21. Cable cover 22. Security cable slot 23. Stand 24. Service tag label 25. Headset connector 26. USB 3.0 connector with PowerShare
- 27. USB 3.0 connector 28. Memory card reader
- 

21. Kabelbehuizing 22. Sleuf voor beveiligingskabel

23. Standaard 24. Servicetaglabel 25. Headsetconnector 26. USB 3.0-connector met PowerShare 27. USB 3.0-connector 28. Geheugenkaartlezer

1. Microfono 2. Fotocamera

7. Pulsanti OSD (On Screen Display) 8. Indicatore di accesso al disco rigido

- 13. Connettore uscita HDMI
- 14. Connettori USB 3.0
- 15. Connettore ingresso HDMI
- 16. Connettori USB 2.0
- 17. Connettore di rete
- 18. Connettore del cavo di alimentazione
- 19. Pulsante di diagnostica dell'alimentazione
- 20. Indicatore di diagnostica dell'alimentazione
- 21. Coperchio del cavo
- 22. Slot per cavo di sicurezza
- 23. Piedistallo
- 24. Etichetta Numero di servizio
- 25. Connettore auricolare
- 26. Connettore USB 3.0 con PowerShare
- 27. Connettore USB 3.0
- 28. Lettore di schede di memoria

3. Dispositivo di chiusura privacy della fotocamera 4. Indicatore di stato della fotocamera 5. Microfono 6. Unità ottica

9. Indicatore di stato dell'alimentazione 10. Accensione/Indicatore di alimentazione

3. Loquet du cache de la caméra 4. Voyant d'état de la caméra

- 16. Ports USB 2.0
- 17. Port réseau 18. Port d'alimentation
- 19. Bouton de diagnostic d'alimentation
- 20. Voyant de diagnostic d'alimentation 21. Cache-câbles
- 
- 22. Fente pour câble de sécurité 23. Socle
- 24. Étiquette du numéro de service
- 25. Port pour casque
- 26. Port USB 3.0 avec PowerShare
- 27. Port USB 3.0
- 28. Lecteur de carte mémoire
- 
- 
- 11. Connettore audio 12. Connettore DisplayPort

## Features

Kenmerken | Caractéristiques | Funktionen | Funzioni

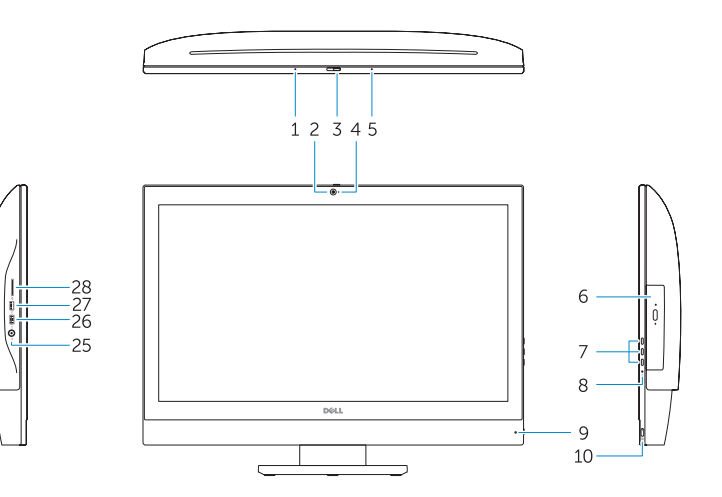

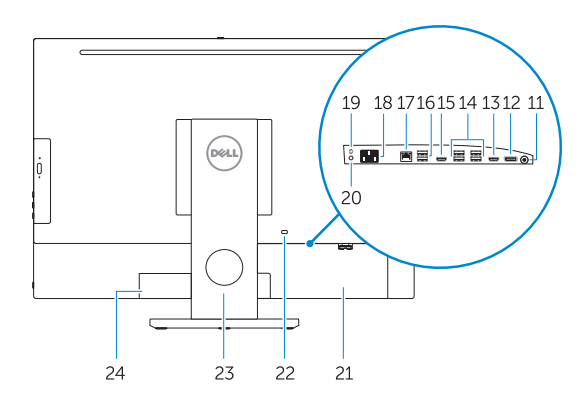

### Locate your Dell apps

- 16. USB 2.0-Anschlüsse 17. Netzwerkanschluss
- 18. Stromkabelanschluss
- 19. Diagnosetaste Stromversorgung
- 20. Diagnoseanzeige Stromversorgung
- 21. Kabelabdeckung
- 22. Sicherheitskabeleinschub
- 23. Standrahmen
- 24. Service-Tag-Etikett
- 
- 26. USB 3.0-Anschluss mit PowerShare
- 27. USB 3.0-Anschluss
- 28. Speicherkartenleser

Vind uw Dell apps | Localisez vos applications Dell Ihre Dell Apps ausfindig machen | Localizzare le app Dell

#### Windows 8.1

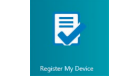

Register your computer

Registreer de computer | Enregistrez votre ordinateur Computer registrieren | Registrare il computer

#### Dell Backup and Recovery

Backup, recover, repair, or restore your computer Maak een back-up van de computer en herstel of

repareer uw computer

Effectuez une sauvegarde, récupération, réparation ou

restauration de votre ordinateur

Computer sichern, wiederherstellen oder reparieren Effettuare il backup, il recupero, la riparazione o il

ripristino del computer

### My Dell Check and update your computer

Controleer de computer en werk deze bij Recherchez des mises à jour et installez-les sur votre ordinateur

- **Z** N.B.: Als u verbinding maakt met een beveiligd draadloos netwerk, vul dan het wachtwoord voor het netwerk in wanneer daar om gevraagd wordt.
- **Z REMARQUE :** si vous vous connectez à un réseau sans fil sécurisé, saisissez le mot de passe d'accès au réseau sans fil lorsque vous y êtes invité.
- ANMERKUNG: Wenn Sie sich mit einem geschützten Wireless-Netzwerk verbinden, geben Sie das Kennwort für das Wireless-Netzwerk ein, wenn Sie dazu aufgefordert werden.
- **A.B.:** se ci si sta connettendo a una rete wireless protetta, inserire la password di accesso alla rete wireless quando richiesto.

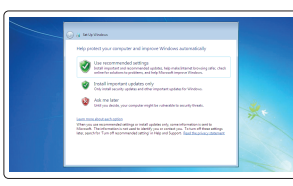

Computer überprüfen und aktualisieren Verificare e aggiornare il computer

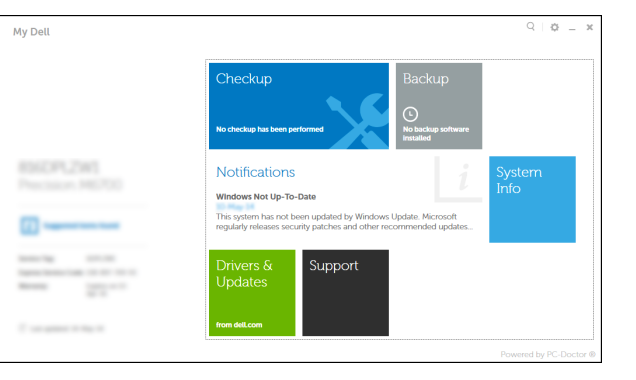

- NOTE: For more information, see *Owner's Manual* at dell.com/support.
- N.B.: Ga voor meer informatie naar de *eigenaarshandleiding* die beschikbaar is op dell.com/support.
- REMARQUE : pour plus d'informations, consultez le *Manuel du propriétaire* sur dell.com/support.
- ANMERKUNG: Weitere Informationen finden Sie im *Benutzerhandbuch* auf dell.com/support.
- N.B.: per ulteriori informazioni, vedere *Manuale del proprietario* all'indirizzo dell.com/support.

1. Microphone 2. Caméra

5. Microphone 6. Lecteur optique

7. Boutons de menu à l'écran (OSD) 8. Voyant d'activité du disque dur 9. Voyant d'état de l'alimentation 10. Bouton d'alimentation/ Voyant d'alimentation

11. Port audio 12. Port DisplayPort

- - 13. Port de sortie HDMI
		- 14. Ports USB 3.0

- 15. Port d'entrée HDMI
- 1. Mikrofon
- 2. Kamera
- 3. Kamera-Privatsphäreriegel
- 4. Kamerastatusanzeige
- 5. Mikrofon
- 6. Optisches Laufwerk
- 7. OSD-Tasten (On Screen Display)
- 8. Festplattenstatusanzeige
- 9. Stromversorgungsanzeige
- 10. Betriebsschalter/Betriebsanzeige 25. Kopfhöreranschluss
- 11. Audioanschluss
- 12. DisplayPort-Anschluss 13. HDMI-Out-Anschluss
- 14. USB 3.0-Anschlüsse
- 
- 15. HDMI-In-Anschluss

#### Set up password for Windows Stel wachtwoord voor Windows in

Configurez un mot de passe pour Windows Kennwort für Windows einrichten Impostare una password per Windows

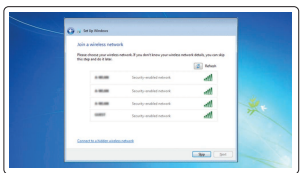

### **Z** NOTE: If you are connecting to a secured wireless network, enter the  $\blacksquare$  password for the wireless network access when prompted.

Connect to your network Maak verbinding met uw netwerk Connectez-vous à votre réseau Mit dem Netzwerk verbinden Connettere alla rete

#### Protect your computer

Beveilig de computer Protégez votre ordinateur Computer schützen Proteggere il computer

#### Windows 7

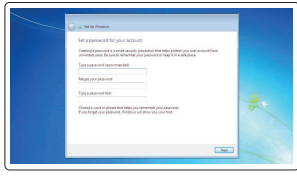